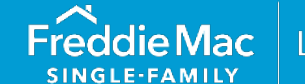

#### Learning

#### <span id="page-0-0"></span>**Overview**

Warehouse Lenders provide Sellers with interim financing in exchange for a security interest in, or beneficial ownership of, mortgages that are subsequently offered for sale to Freddie Mac. The mortgages, which are subject to the Seller's financing arrangement with the Warehouse Lender, are referred to as *Pledged Mortgages*.

With Pledged Mortgages, the Seller must send the Warehouse Lender Form 996E, *Warehouse Provider Release and Transfer*, along with Form 1034E, Form 1034ES, or a Note Cover Sheet. If applicable based on the Seller's relationship with the Warehouse Lender, the Seller forwards to the Warehouse Lender related Notes and any supporting documents. The Warehouse Lender, in turn, must forward any related Notes, forms or documents for example, an Addendum to the Note or Power of Attorney, to the Document Custodian. Form 996E, executed by the Warehouse Lender and provided to Freddie Mac, verifies the Warehouse Lender's wiring instructions and releases and assigns to Freddie Mac all right, title, or interest of whatever nature the Warehouse Lender has in the Mortgages listed in Appendix 1, Schedule of Pledged Mortgage(s), of Form 996E.

**Note:** It is the Seller's responsibility to manage the timeline for the completion of tasks related to Warehouse Lender's release and transfer of pledged mortgages.

This reference focuses on the requirements for building Form 996E and provides information on the following topics:

#### **Contents**

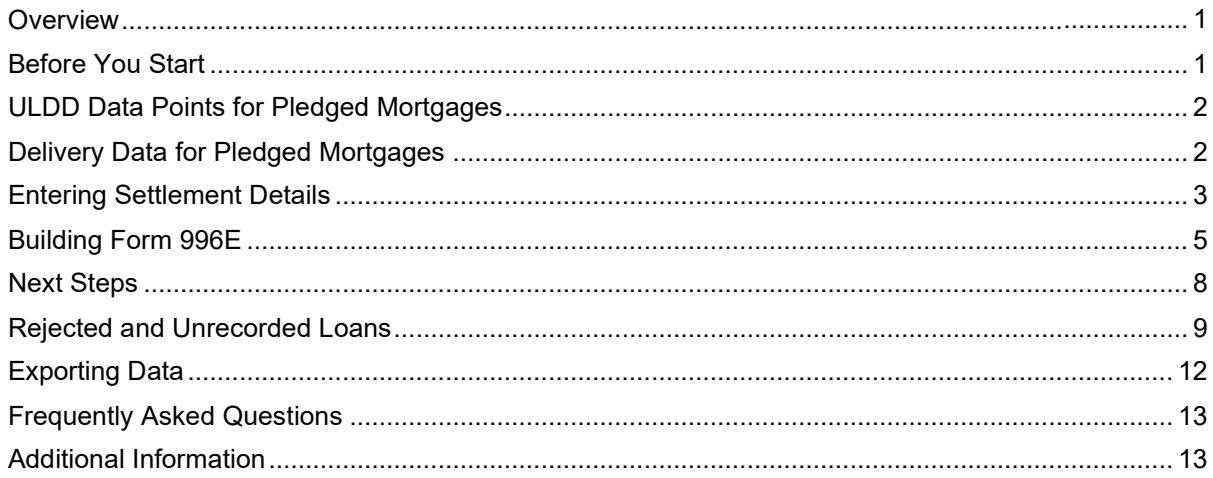

## <span id="page-0-1"></span>Before You Start

Before executing Form 996E, the Seller must verify that its Warehouse Lender has completed and submitted to Freddie Mac for approval an original, executed Form 990SF, Warehouse Lender Certificate of Incumbency, with Exhibit A, a resolution that authorizes the identified employees to provide Freddie Mac with instructions to transfer funds (cash or securities, as applicable) to the Warehouse Lender as required in Guide Sections 6301.2, 6302.38, 6302.5 and Form 996E.

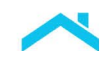

# <span id="page-1-0"></span>ULDD Data Points for Pledged Mortgages

When creating a loan in Loan Selling Advisor®, a Seller has the option of either importing or manually entering the ULDD Data Points to identify the Warehouse Lender. The ULDD Data Points for Pledged Mortgages are shown in the table that follows:

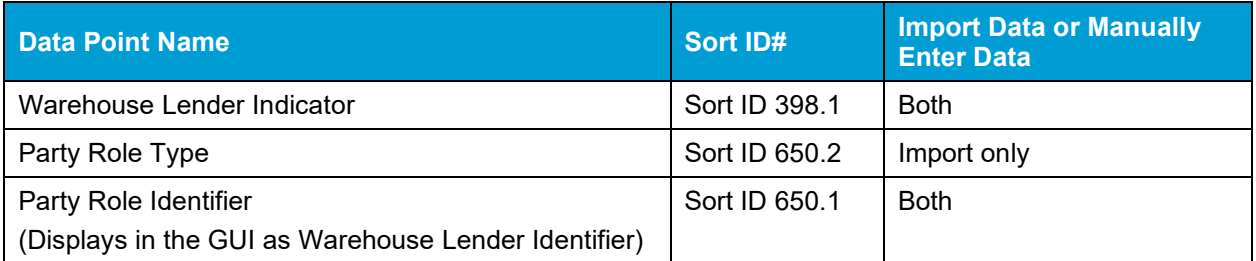

If you import ULDD data, you do not need to assign the Warehouse Lender on the Enter Settlement Details page. For more information on importing data, refer to the Freddie Mac [Shared Data Spreadsheet,](https://sf.freddiemac.com/docs/xls/requirements/appendix_d_freddie_mac_xml_data_requirements_reference_tool.xlsx)  [Appendix D](https://sf.freddiemac.com/docs/xls/requirements/appendix_d_freddie_mac_xml_data_requirements_reference_tool.xlsx) as well as *Guide* Section 6302.38 for delivery instructions. If you enter data manually, go to the Warehouse Lender Details section of the Create/Modify Loan page to access the Warehouse Lender Identifier and the Warehouse Lender Indicator data points. Data entered in this section will carry over to the Enter Settlement Details page. The image that follows shows an example of the Warehouse Lender Details section.

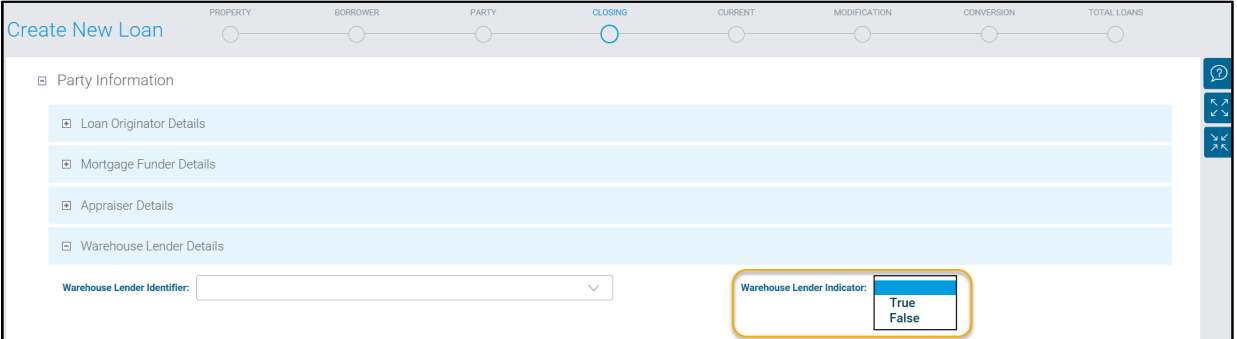

# <span id="page-1-1"></span>Delivery Data for Pledged Mortgages

The Warehouse Lender Indicator is required for all mortgages delivered.

The Warehouse Lender Identifier will only be required when the Warehouse Lender Indicator is **True**. Refer to *Guide* Section 6302.38 for delivery instructions.

**Note:** For mortgages delivered as part of Freddie Mac's Correspondent XChange execution, known in Loan Selling Advisor as Third Party Transaction Services (TPTS), select the following criteria or you will receive an error if you populate these fields when you create a loan:

- Select **False** for Warehouse Lender Indicator.
- Warehouse Lender Identifier must be **blank**.

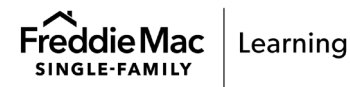

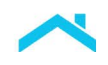

# <span id="page-2-0"></span>Enter Settlement Details

Sellers are required to enter settlement details in Loan Selling Advisor for a contract and the loans associated with that contract before building forms. The table that follows identifies the actions to take in the Enter Settlement Details page, based on the contract type. Access the Enter Settlement Details page by clicking the Enter Settlement Details link in the Loan Options section of the Contract Details page.

If your wire instructions and document custodian default, you can skip the steps below on Enter Settlement Details and start with the steps on **Build Form 996E**.

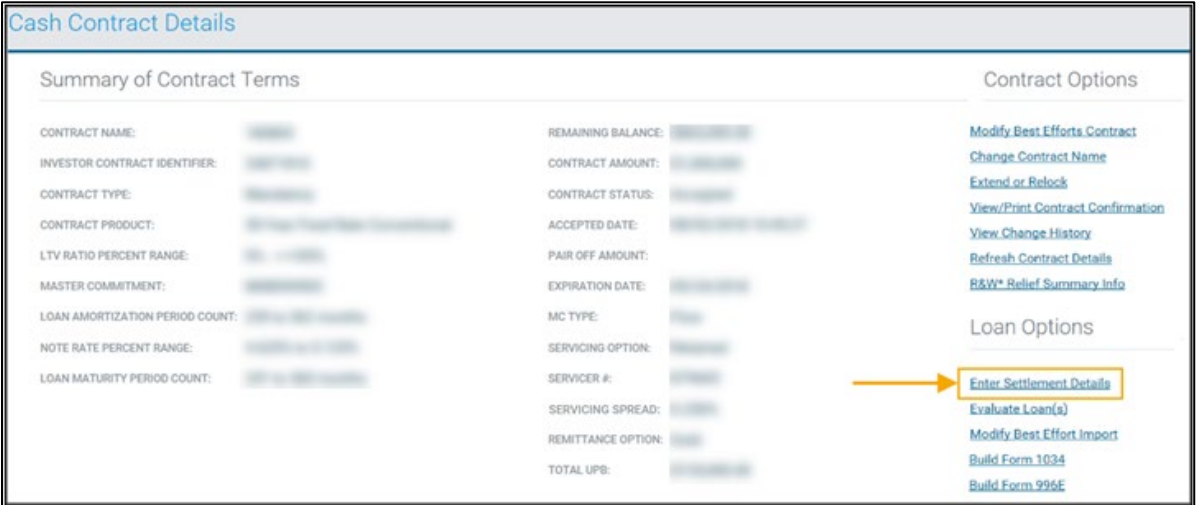

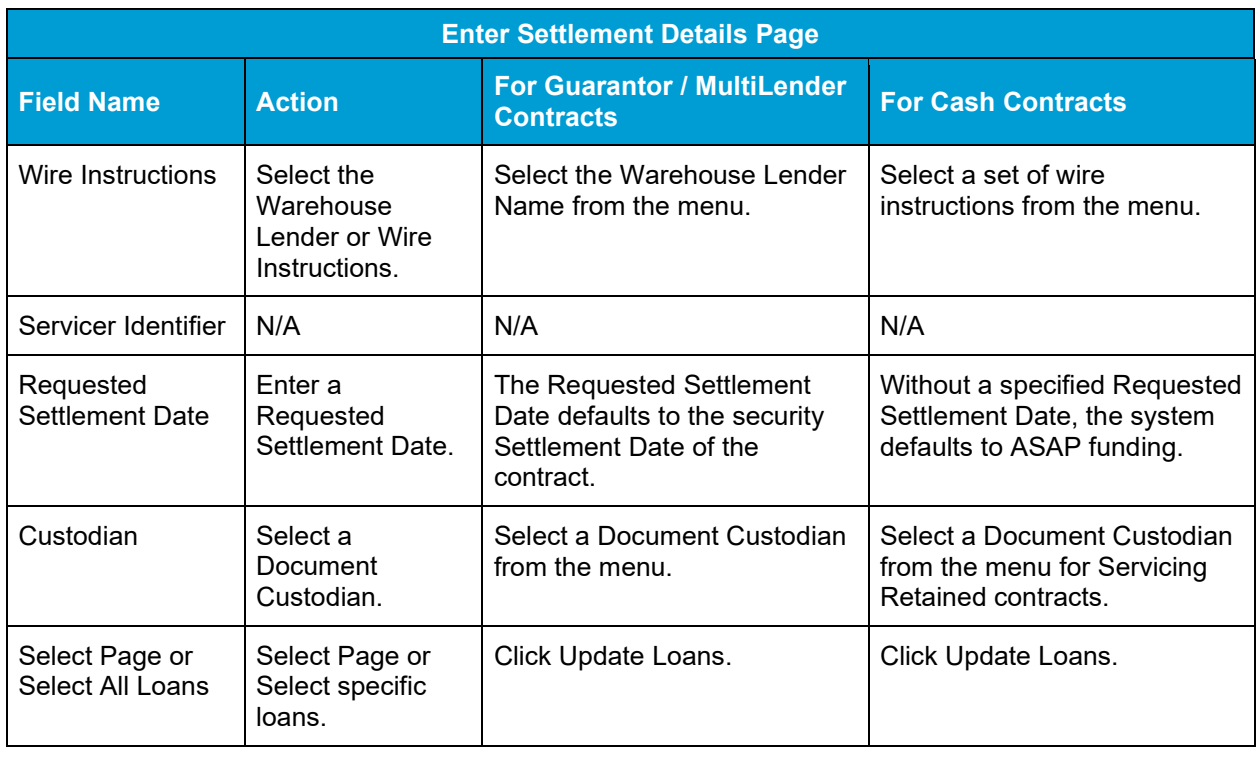

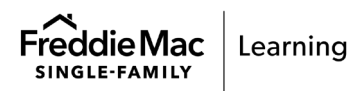

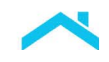

The following images show an example of the Enter Settlement Details: Cash page and the Enter Settlement Details: Results page.

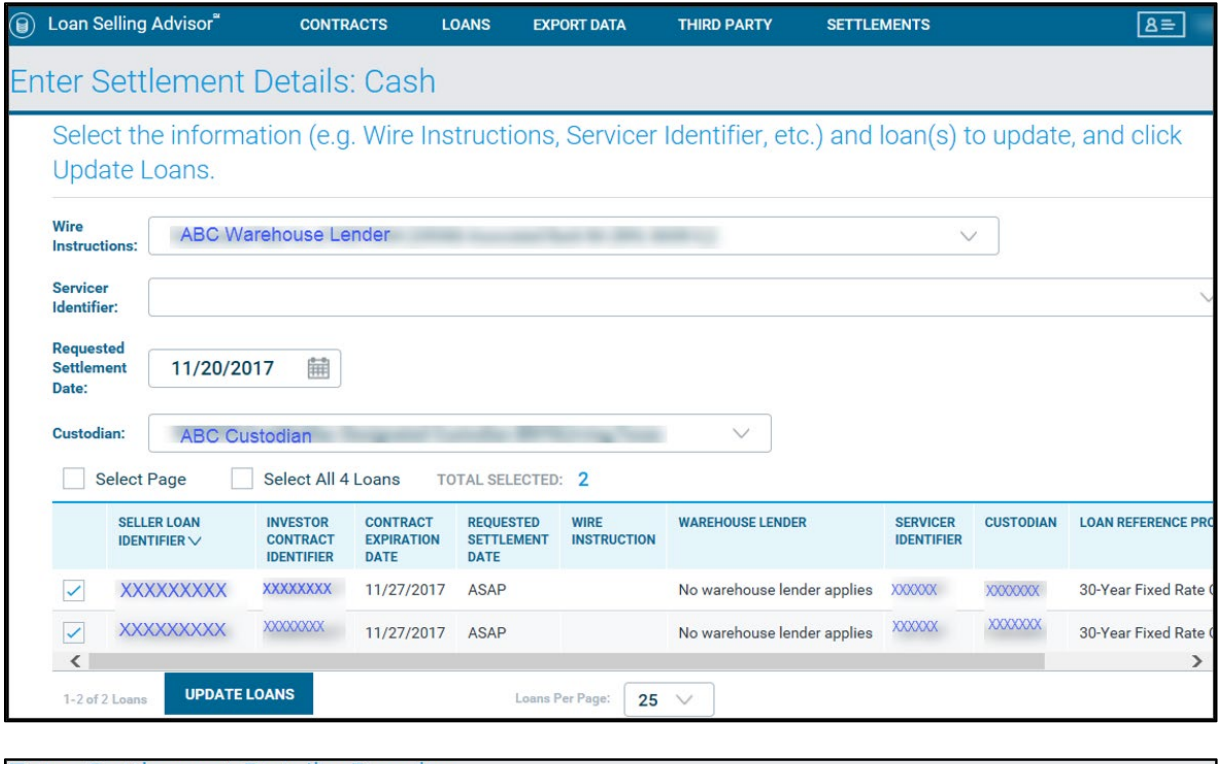

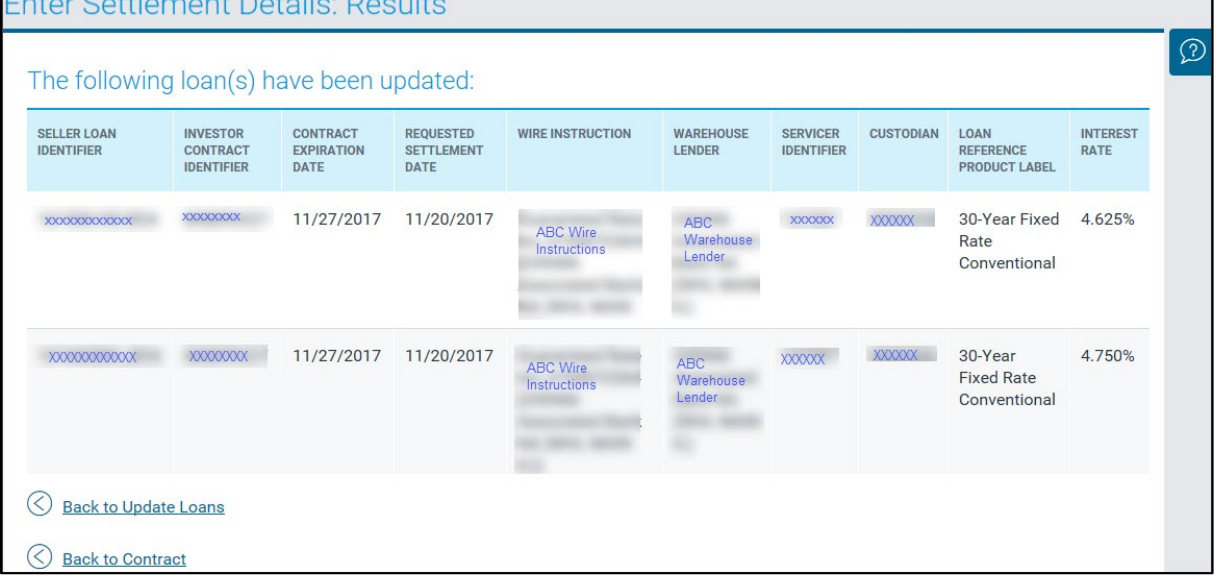

**Note**: In the Enter Settlement Details: Results page, click **Back to Update Loans** to return to the Enter Settlement Details page to select other loans, Wire Instructions, Servicer, etc. Click **Back to Contract** to return to the Contract Details page.

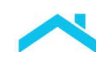

## <span id="page-4-0"></span>Build Form 996E

Do not build Form 996E if the Pledged Mortgages are allocated to a Cash, Guarantor or MultiLender Contract. For allocated loans, Form 996E automatically builds when Form 1034E is built and the Warehouse Lender can access Form 996E through Loan Selling Advisor.

**Note**: Appendix 1, Schedule of Pledged Mortgages, is part of Form 996E and lists the Pledged Mortgages to be sold to Freddie Mac. Form 996E and Appendix 1 both contain a seven-digit Form 996E ID number for tracking purposes, and both are required for processing and acceptance by Freddie Mac.

After entering settlement details, use the steps that follow to build Form 996E:

1. From the **Cash Contracts Details** page, click Build Form 996E.

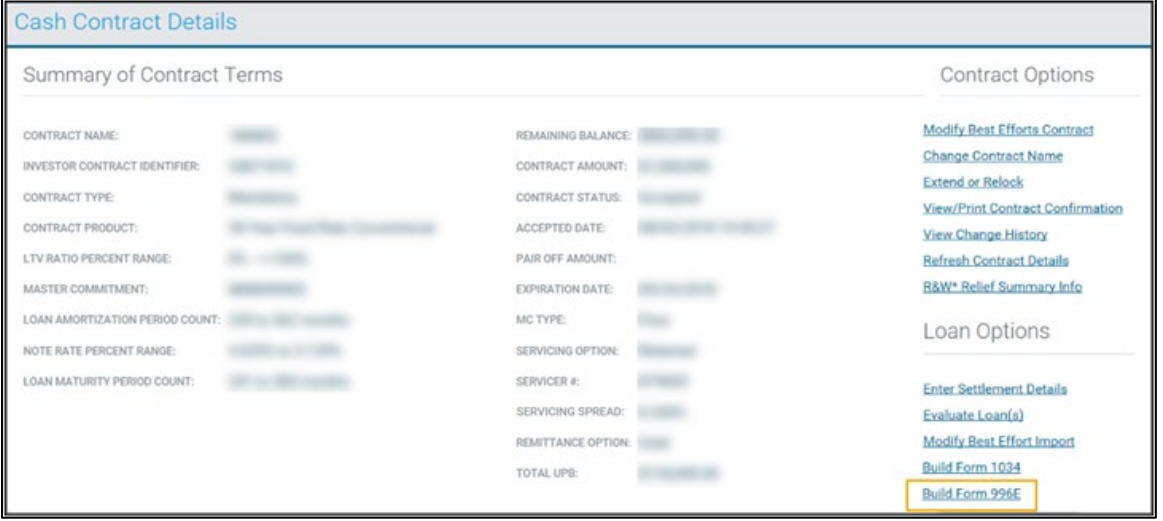

2. The **Create/View Certification Forms: Build** page appears. Identify the Pledged Mortgage(s) to include on Appendix 1 by selecting one or more individual mortgages, all the mortgages shown on the page, or all the mortgages that it is possible to select.

**Note:** Click one of the column headers (for instance, Investor Contract Identifier) to display the results sequentially in Appendix 1.

3. Select the Pledged Mortgages to display on Form 996E by clicking the checkbox next to the desired loan(s). Notice the Warehouse Lender Due Date defaults to current date. You may specify a due date, if desired.

**Note**: Freddie Mac recommends specifying a Warehouse Lender Due Date. This lets the Warehouse Lender prioritize.

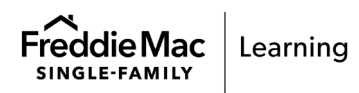

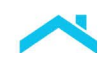

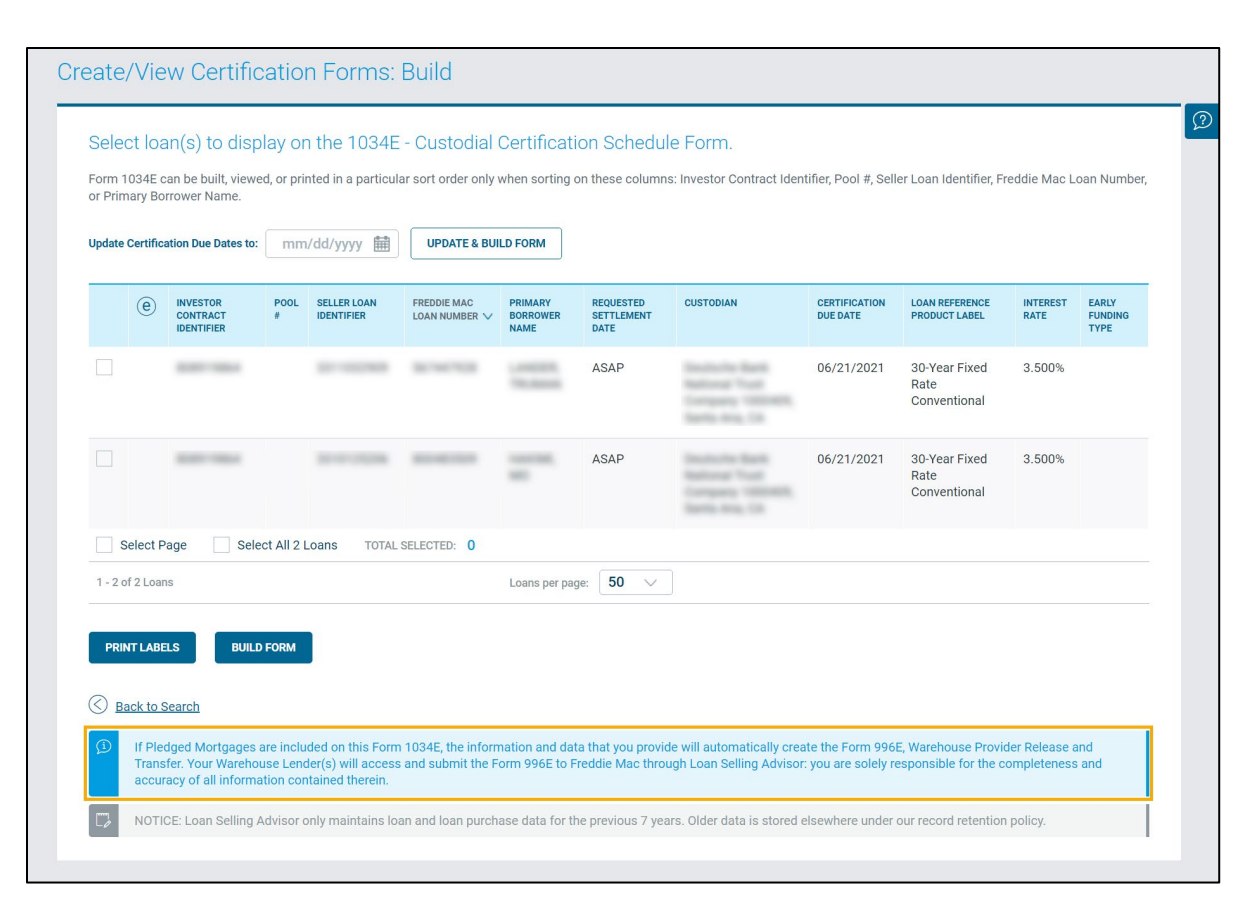

**Note:** For loans allocated to Contracts, Form 996E automatically builds when you build Form 1034E.

4. Click **Update & Build Form**, after which the form displays in PDF format. The example that follows depicts Form 996E and its Appendix 1 (Schedule of Pledged Mortgages).

**Note**: In the Loan Pipeline, the Form 996E Build Status will change from Not Built to N, and the Form 996E Created Date will populate with the date and time the form was created.

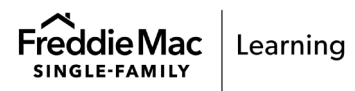

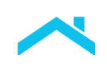

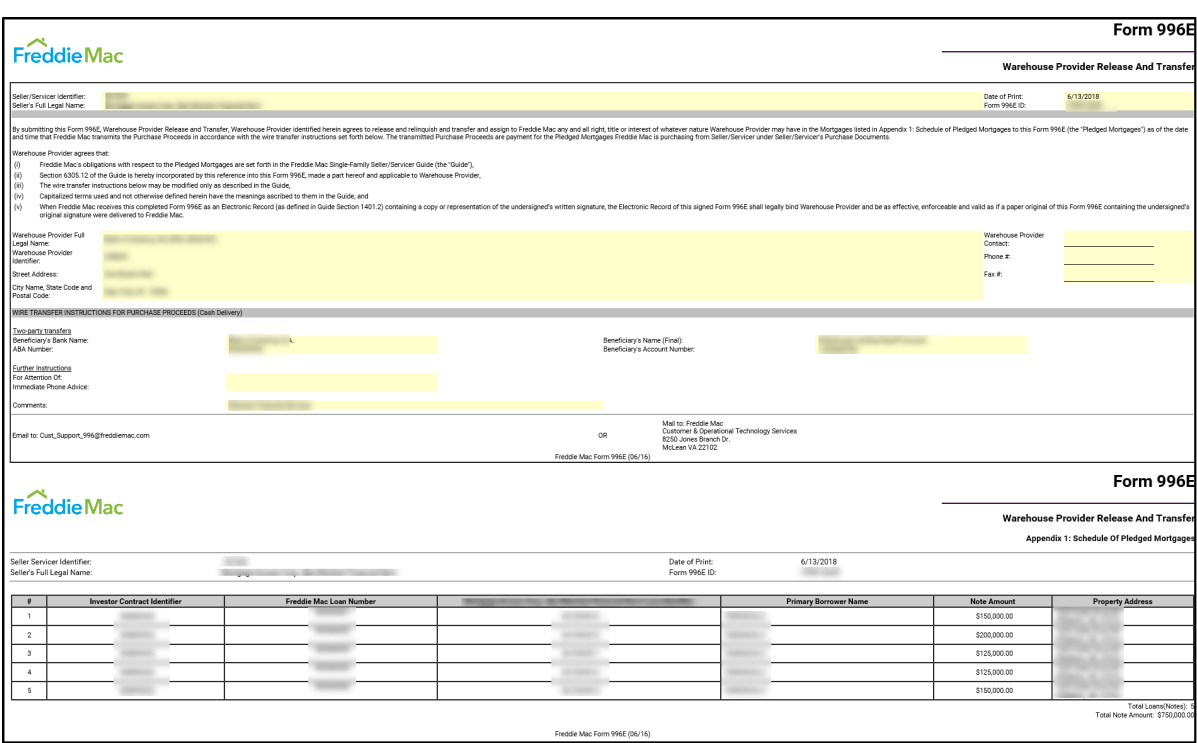

**Note:** If your loans are assigned to different Warehouse Lenders, you must build a separate Form 996E for each group of loans assigned to each Warehouse Lender. For example, if you have three loans and each is assigned to a different Warehouse Lender, you must build three Forms 996E, one specific to each Warehouse Lender.

**Note:** For Guarantor or MultiLender contracts, where Form 996E is built or recorded, the system will automatically retain the form status and information when

- The pool is voided
- The Security Wire is updated
- The loan is manually deallocated from the contract and reassigned to a different Guarantor or MultiLender Contract
- 5. The Seller emails the Warehouse Lender informing them that a Form 996E has been submitted for release and transfer.

<span id="page-6-0"></span>**Note:** Contact the Warehouse Lender to verify they can process your request in a timely manner. It is the Seller's responsibility to have the executed Form 996E with Appendix 1 delivered in time to fund their contract. The Warehouse Lender is responsible for reviewing Form 996E and Appendix 1 against their records. If the Forms are satisfactory and accurate, one of their employees identified on their Form 990SF must release their interest in the Pledged Mortgages and mark the Form 996E recorded in Loan Selling Advisor.

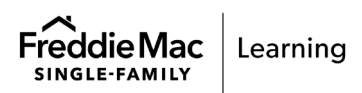

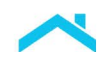

#### Next Steps

The Seller must verify that the Warehouse Lender has released their interest in the Pledged Mortgages. Follow the steps below to ensure that Form 996E is complete.

1. From the main menu, click **Loans**, and then click **View Loan Pipeline**.

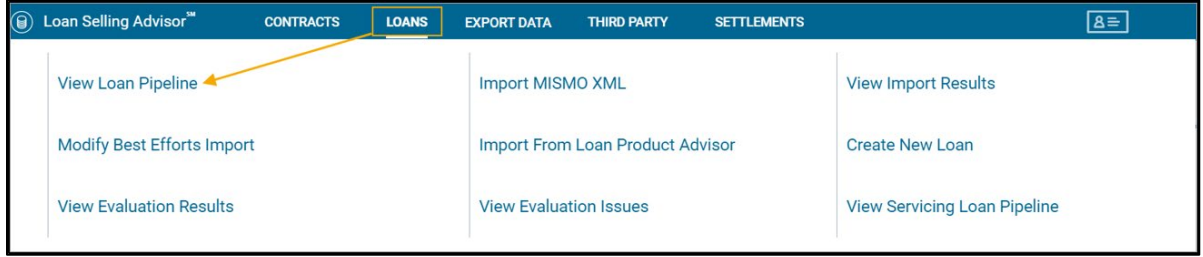

2. The Loan Pipeline search page displays. Enter your search criteria and click **Search**.

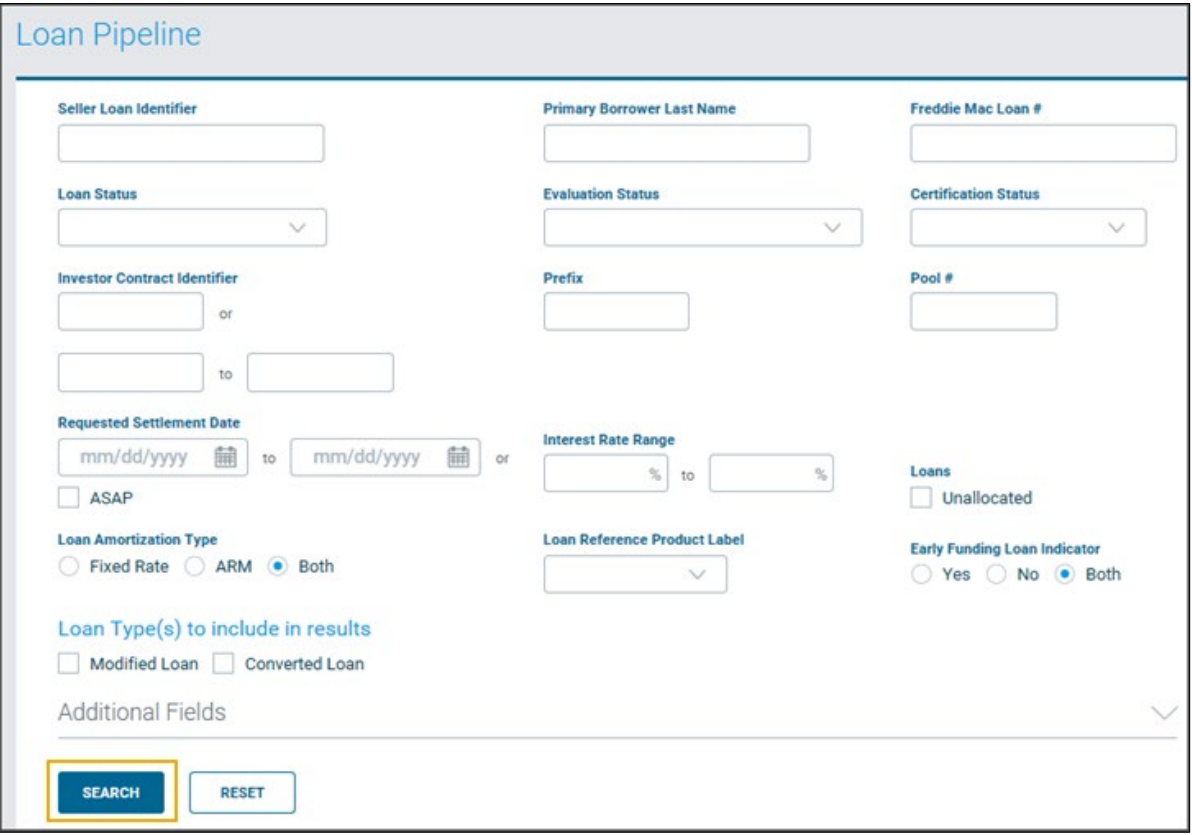

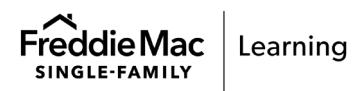

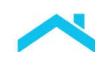

- 3. The search results display. Go to the **996E Complete** column to view the status and go to the **996E Created Date** to view the date and time it was processed by the Warehouse Lender. The eligible statuses are:
	- $\bullet$  Y = the 996E has been released and recorded by the Warehouse Lender
	- N = the 996E was built but has not been released by the Warehouse Lender
	- Not Built = a Warehouse Lender Identifier is associated with the loan, but the Seller has not built Form 996E.

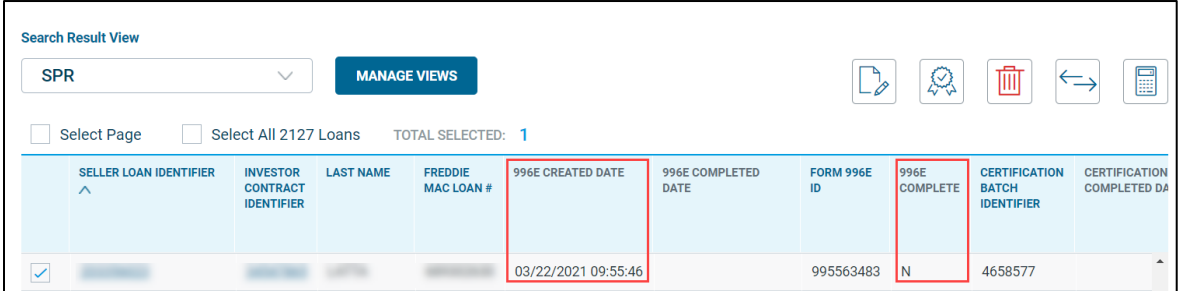

**Note:** If you have a rush request, Freddie Mac encourages you to work closely with the Warehouse Lender to make sure the Form 996E is expedited.

#### <span id="page-8-0"></span>Rejected and Unrecorded Loans

If a loan is rejected or unrecorded by the Warehouse Lender, the Seller will receive an email notifying them of the action. When this occurs, the Seller must acknowledge the warehouse lender release action in Loan Selling Advisor and must remove the loan from Form 996E.

The steps below depict how to view the updated loan status, and how to remove the loan from the Form 996E:

1. After receiving notification from the Warehouse Lender, go to the main menu, select **Settlements**, and then click **Acknowledge Warehouse Lender Release Status**.

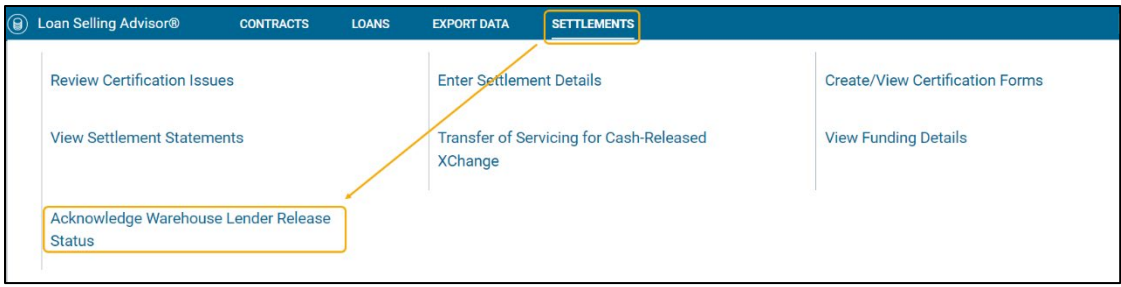

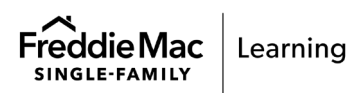

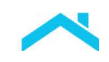

2. In the Acknowledge Warehouse Lender Release Status page, click ACKNOWLEDGE.

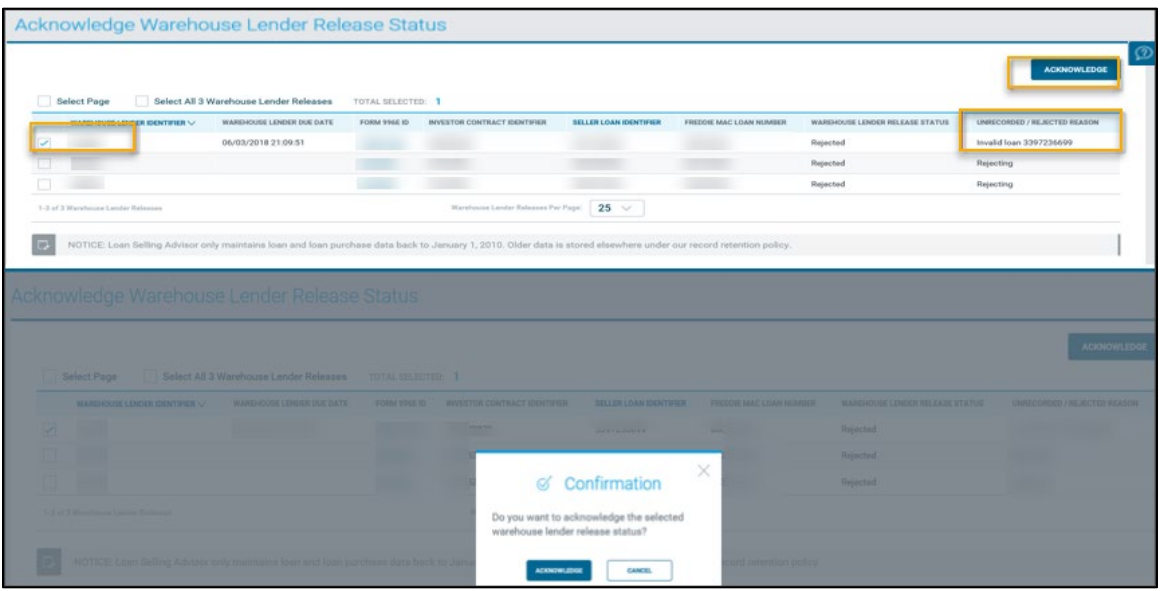

After acknowledging the rejection or unrecord, the Form 996E Build status that displays in the Loan Pipeline will not change as shown in the example below.

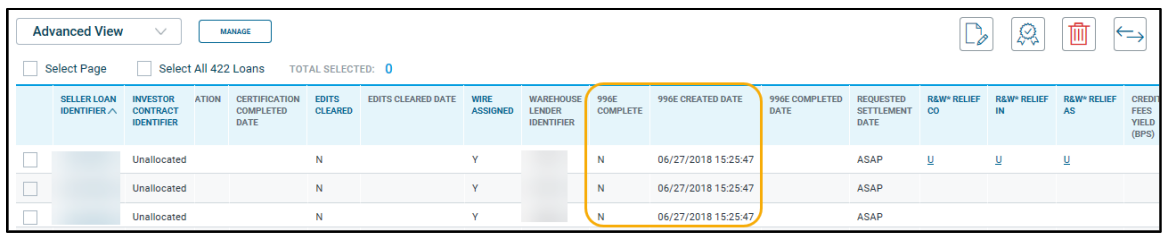

3. Next, remove the loan from the Form 996E. From the SETTLEMENTS menu, click **Create/View Certification Forms**.

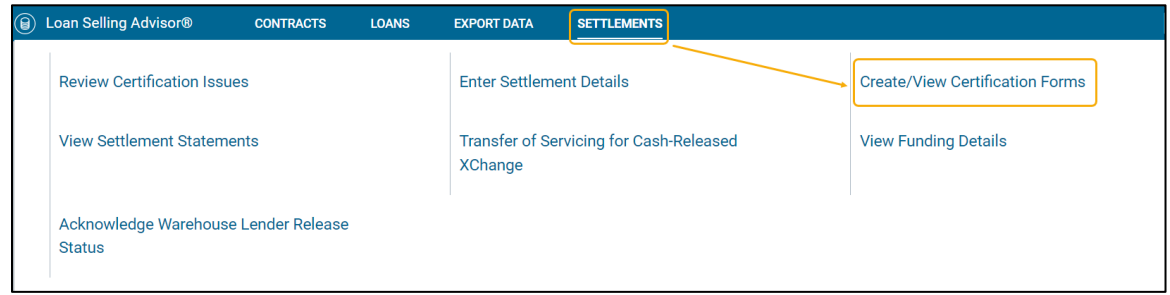

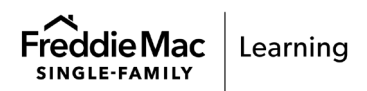

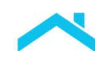

4. The Create/View Certification Forms: Edit page displays. Enter the applicable search criteria and click **Edit Form**.

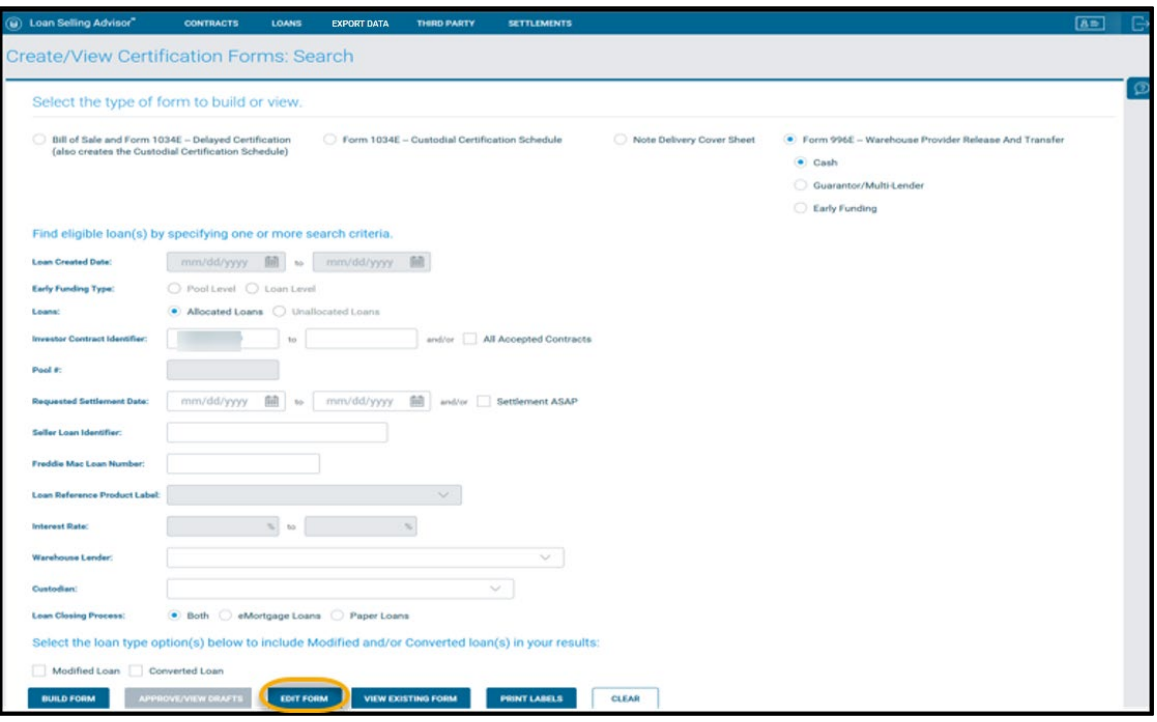

5. The **Create/View Certification Forms: Edit** page displays. Click the checkbox next to the **Form 996E ID** field for the loan you want to remove from the Form 996E and click **Remove Loans**.

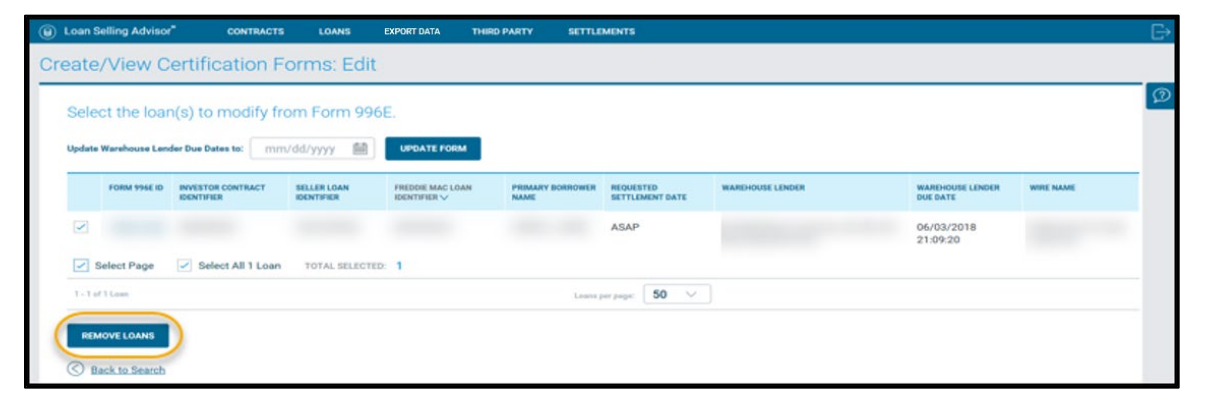

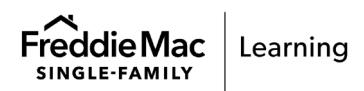

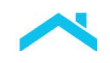

6. The **Create/View Certification Forms: Edit Confirmation** page displays, identifying the loan that was removed from Form 996E.

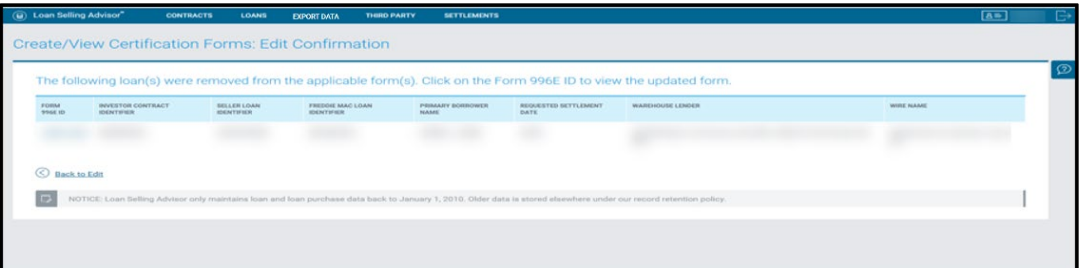

7. Next, you can return to the Loan Pipeline to view the updated status following steps 1 – 3 above to view the updated **996E Build Status** of **Not Built**. Now, if desired you may choose to return to the Modify Loan page and can assign a new Warehouse Lender ID or change the **WHL Indicator** to **False.**

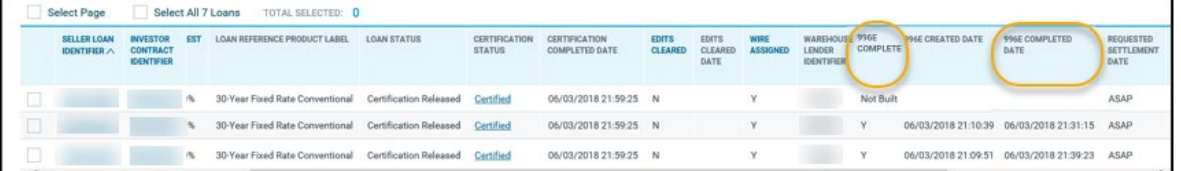

**Note**: When the Warehouse Lender rejects or unrecords a loan, and the loan is removed from the Form 996E, the Form 996E automatically updates to reflect the removed note amount and recalculates the total note amount.

## <span id="page-11-0"></span>Export Data

Sellers can export Warehouse Lender related data fields from Loan Selling Advisor by creating a custom export using the **Summary Data MISMO 3.0 data set.** 

The following fields are available for export:

- Seller Identifier
- Warehouse Lender ABA Number
- Warehouse Lender Address
- Warehouse Lender Beneficiary's Name
- Warehouse Lender Beneficiary's Account Number
- Warehouse Lender Beneficiary's Bank Name
- Warehouse Lender City Name
- Warehouse Lender Due Date
- Warehouse Lender Identifier
- Warehouse Lender Name
- Warehouse Lender Postal Code
- Warehouse Lender State Code
- Property Address Line Text

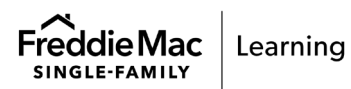

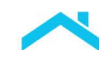

For more information on how to export data, refer to the [Export Data job aid](https://sf.freddiemac.com/content/_assets/resources/pdf/fact-sheet/export.pdf) and the [Implementation](https://sf.freddiemac.com/docs/xls/other/selling_export_phase4a.xlsx)  [Guide for Loan Selling Advisor Export –](https://sf.freddiemac.com/docs/xls/other/selling_export_phase4a.xlsx) Sellers. Links to these resources are located in the [Additional](#page-12-1)  [Information](#page-12-1) section of this document.

#### <span id="page-12-0"></span>Frequently Asked Questions

**1. Q: The mortgage/contract has not funded and the status in Loan Selling Advisor has not changed since yesterday. What should I do?**

A: If the status in Loan Selling Advisor has not changed in 24 hours and you are unable to determine/resolve the reason, contact Customer Support (call 800-FREDDIE, select option 1 then 3).

**2. Q: I need help building and/or rebuilding Form 996E. Whom should I contact?**

A: For help with building or editing forms, please contact Customer Support (call 800-FREDDIE, select option 1 then 3).

**3. Q: Why is the Form 996E Completed date still blank?** 

A: Contact the Warehouse Lender to inquire on the status of the recording of the Form 996E.

**4. Q: How much time should I allow Warehouse Lender to review the release and record Form 996E?**

A: Please allow Warehouse Lender a minimum of one Business Day to review and process the Form.

#### <span id="page-12-1"></span>Additional Information

For additional information, please refer to the following resources:

- [Guide Chapter 6305,](https://guide.freddiemac.com/app/guide/chapter/6305) Warehouse Financing Arrangements.
- [Export Data job aid](https://sf.freddiemac.com/content/_assets/resources/pdf/fact-sheet/export.pdf) (the **Summary Data MISMO 3.0** data set now contains Warehouse Lenderrelated fields that you can include in a custom export).
- [Implementation Guide for Loan Selling Advisor Export -](https://sf.freddiemac.com/docs/xls/other/selling_export_phase4a.xlsx) Sellers.

For additional assistance or questions regarding Form 996E or Appendix 1, please contact Customer Support (call 800-FREDDIE, select Option 1 then 3).

This information is not a replacement or substitute for the requirements in the Freddie Mac *Single-Family Seller/Servicer Guide* and your other Purchase Documents.

*© 2023 Freddie Mac* [Freddie Mac Learning](https://sf.freddiemac.com/tools-learning/freddie-mac-learning/overview)

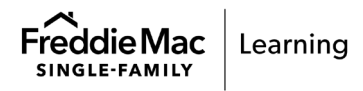